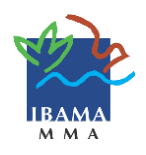

## **Como cadastrar pessoa jurídica no CTF/APP**

## **Orientações:**

- Utilize o navegador Mozilla Firefox.
- A inscrição é obrigatória para pessoas jurídicas que desenvolvam atividades potencialmente poluidoras. Acesse a [Tabela CTF/APP](https://servicos.ibama.gov.br/phocadownload/manual/tabela_atividades_do_ctf_app.pdf) e verifique se sua atividade exercida consta nela. Se sim, anote as categorias e descrições em que a pessoa jurídica se enquadra, pois esta informação será solicitada no preenchimento do Formulário de Inscrição;
- O responsável legal e o declarante (pessoa que preenche o formulário) devem se inscrever previamente à inscrição da pessoa jurídica. Para orientações sobre inscrição de pessoa física, consulte **Como cadastrar pessoa física no CTF/APP** na página do CTF/APP. Somente prossiga com os passos abaixo após a inscrição destas pessoas.

## **Como inscrever pessoa jurídica no CTF/APP:**

- 1. Acesse a página do Ibama [www.ibama.gov.br;](http://www.ibama.gov.br/)
- 2. Clique em **CTF** à esquerda da página > **CTF/APP**;
- 3. Clique em **Inscrição de pessoa jurídica no CTF/APP**;
- 4. Preencha os dados do formulário. Os campos em preto são obrigatórios, enquanto os azuis são de preenchimento opcional.

## **Preenchimento:**

- **Responsável legal e declarante:** Somente serão carregados nos campos **CPF**, os CPF's de responsável legal e declarante já inscritos no CTF/APP como pessoas físicas;
- **E-mail:** Cadastre seu próprio e-mail, pois, se necessário, ele será usado para a recuperação de senha pelo sistema;
- **Coordenadas geográficas:** Para preenchê-lo, clique no **ícone do mapa**. O sistema carregará um mapa. Dê zoom até chegar em seu estado, cidade e endereço. No ponto da rua em que a pessoa jurídica estiver sediada, clique com o botão direto do mouse. Feito isso, as coordenadas geográficas serão carregadas automaticamente;
- **Atividades desenvolvidas:** O campo **CNAE** serve para facilitar o enquadramento da atividade, mas é opcional. Se preferir, apenas selecione a **Categoria** e a **Descrição** da atividade. Para inserir mais de uma atividade, repita o mesmo procedimento. Caso cometa algum erro, há possibilidade de retificação, clicando na **lixeira**, à direita, na coluna **Ação**;
- **Porte:** Para declarar o porte, clique no **Ano**, começando pelo ano de abertura do CNPJ, selecione a **Faixa do porte** e o **Porte** conforme receita bruta anual declarada na Receita Federal. Cabe esclarecer que, ao declarar a faixa do porte como "Sem fins lucrativos filantrópicas", será necessário anexar, em formato PDF, o Certificado de Entidade Beneficente de Assistência Social – CEBAS;
- **Senha:** Cadastre uma senha, pergunta e resposta de segurança. Mantenha a senha, pergunta e resposta de segurança em local seguro. Caso necessário, elas serão usadas para recuperar a senha pelo sistema e evitará a recuperação presencial.
- Leia atentamente o **Termo de ciência e de responsabilidade**;
- Digite os caracteres em azul, caso não consiga visualizá-los, clique nos caracteres para que um novo código seja gerado;
- Clique em **Gravar inscrição**.